# epik networks

## Quick Reference Guide Template for [UC One Application](https://youtu.be/6duDw1DxaFs) v21.5

### **Installation on a Phone or Tablet**

- 1. Go to Google Play or the Apple App Store.
- 2. Search for "UC-One" by BroadSoft.
- 3. Select "GET" or "Download and installation".
- 4. Start the app…
- **5.** The device configuration address is **https://cloud1.epiknetworks.com**
- 6. The client also asks for a user name and password. For this, use your Epik Broadworks / User Webportal login credentials. If you don't have this login, [contact](http://knowledge.epiknetworks.com/articles/FAQ/Epik-Support-information)  [Support](http://knowledge.epiknetworks.com/articles/FAQ/Epik-Support-information) and they'll help you.

### **Installation on a Desktop**

- 1. **The Desktop client is available at:** [https://www.epiknetworks.com/support/uc](https://www.epiknetworks.com/support/uc-one-desktop-app/)[one-desktop-app/](https://www.epiknetworks.com/support/uc-one-desktop-app/)
- 2. Click on *the UC One for MAC or PC link* and then follow the installation instructions.
- 3. Start the app… The device configuration address is **https://cloud1.epiknetworks.com**
- 4. The client also asks for a user name and password. For this, use your Epik Broadworks / User Webportal login credentials. If you don't have this login, [contact](http://knowledge.epiknetworks.com/articles/FAQ/Epik-Support-information)  [Support](http://knowledge.epiknetworks.com/articles/FAQ/Epik-Support-information) and they'll help you.

### **Start and Sign In**

If you have enabled automatic login (*Sign-in automatically*), then after the client starts, you automatically go to your *Contact List*. If you have not enabled automatic login, then click **OK** in the *Sign-in* window. The previously-used user name is automatically remembered. The password can be automatically remembered as well.

### **User Interface Layout of the Desktop Client Important Icons**

Click this left-pane icon to change your presence, UC-One  $000$ including your avatar. You can also see your detailed Search and Dial  $\overline{r}$  + presence.  $\overline{\mathbf{v}}$  Sales (3) 偷 *My Room* is your permanent communication room. [ee] Eve Rivers Participants can dial in to your audio bridge. Mark Urdough Click this left-pane icon to view your contacts. **Ban Shields** त v Marketing (6) Click on *History* view in the left pane to look at ര previous chats and calls. You can easily start Jack Muhone \* ⊕ communications here. Joseph Mountainisland : Show all contacts in the full enterprise directory. 冊 **Max Andronov** Use the dial pad to send DTMF tones, such as Peter Summerrock ። conference PINs. Simon Carving Use *Filters* in the contact list to see only online, Steve Stanton favorite, or conference contacts. v All Contacts (136) Add a contact to the Contact List, which also appears Aaron Runner in the search results. **Abdul Sheikh** Start a chat session. W. me Ξ Make a call using the Desktop client (VoIP call). Ж Make a call using your desk phone. m d Make a video call.

When you start the client for the first time, your contact list is empty. You can use the search field to find people and then directly add them from the search results to populate your Contact List. You can also manually add contacts using the **Add Contact** button. Watch th[e UC-One v21.5 training videos](https://www.uc-one.help/desktop-windows-a/).

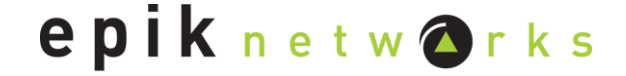

### **User Interface Layout of the Android Client**

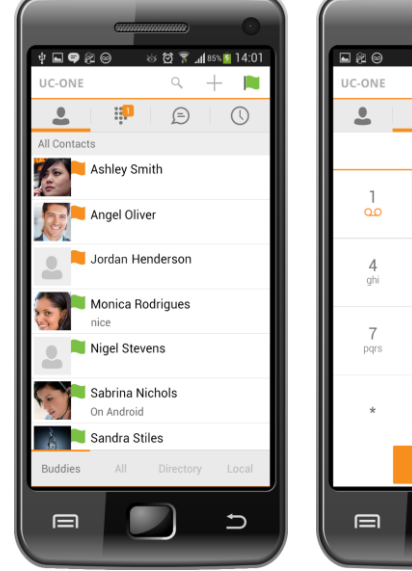

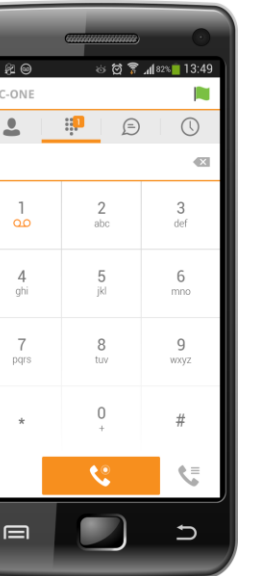

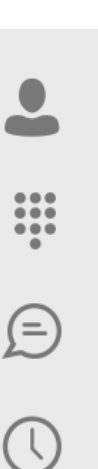

The **Contacts** tab displays your buddies, local, and directory contacts. You can add, edit, and delete buddies, or search for contacts in the enterprise directory.

The **Call** tab displays the dial pad. From the dial pad, you can call any given number. A long press on "1" on the numeric pad calls your voice mail.

The **Chat** tab shows chat messages. You can exchange chat messages with other users.

The **Call History** tab shows your call history. You can filter between all calls and missed calls.

### **Making Audio and Video Calls**

You can make audio and video calls from the:

- Contact list
- Contact card
- Call history
- Dialer

### **Android Desktop**

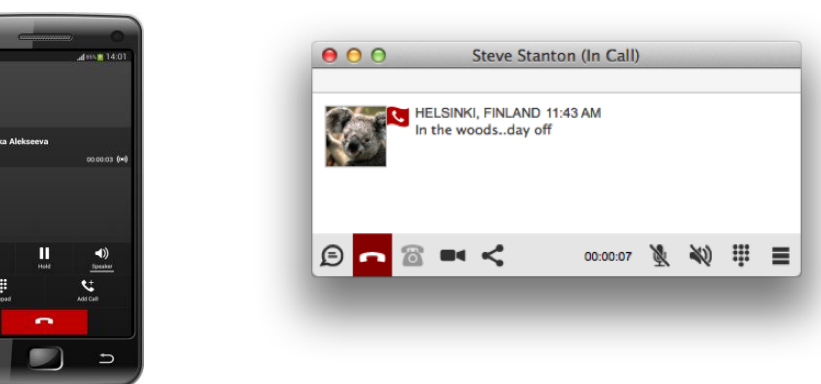

During a call you can:

- Adjust the volume.
- Provide (DTMF) tones.
- Mute the microphone.
- Put a call on hold.

### **Adjust Desktop Client Microphone and Loudspeaker Settings**

In the desktop client, to choose an audio device, you choose *Preferences* in the main menu (under BroadSoft logo in Windows and on the Main menu on a Mac).

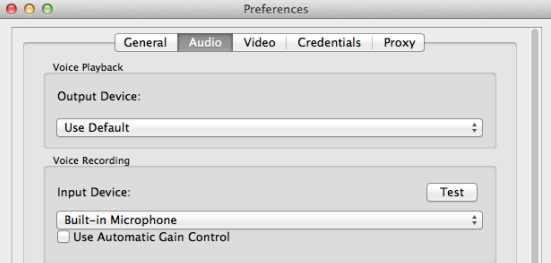

You can also select a different default audio device in Windows using the Control Panel. On Mac, it is in the System preferences for "Sound".

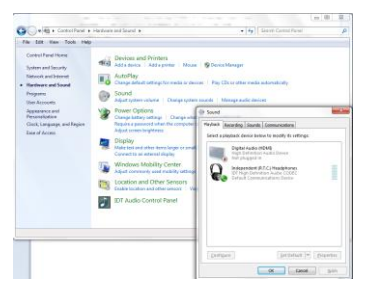